# Creating a Virtual Web page in Second Site

A practical demonstration for the Ottawa TMG Users Group by

Ernest Wiltshire

Sunday 7<sup>th</sup> Feb 2010

### The "welcome" screen in SS.

N.B. TMG must NOT be running when you open Second Site!

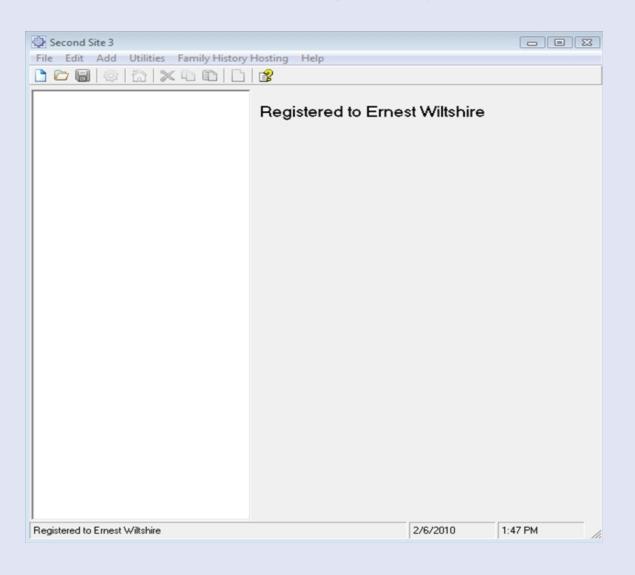

- Click on "File" and choose "New" from the drop-down screen. A new box appears:
- "New Site Definition File".
- Choose a File Name for your new "sdf" file and click "Save".
- The "Set Default Values" screen appears: select the language you wish for your site & click "OK"

#### A new screen appears

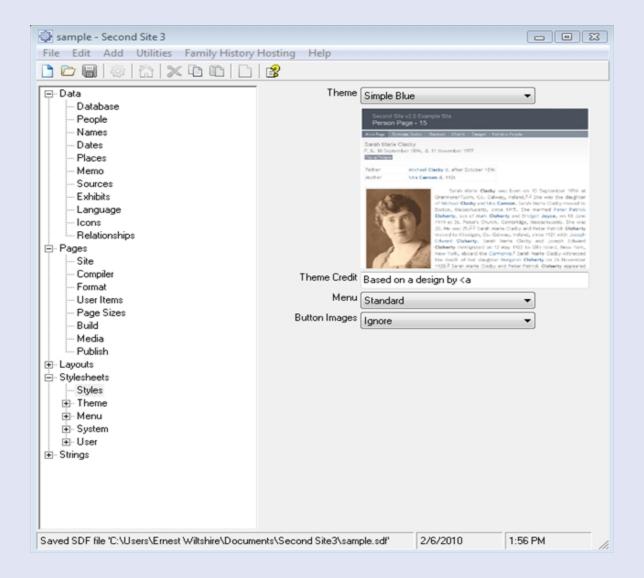

You can now begin to choose the look of your web site.

Step one is to select the database your will use by clicking on "Database" in the left hand column, and on the new screen by clicking on "Set Database"

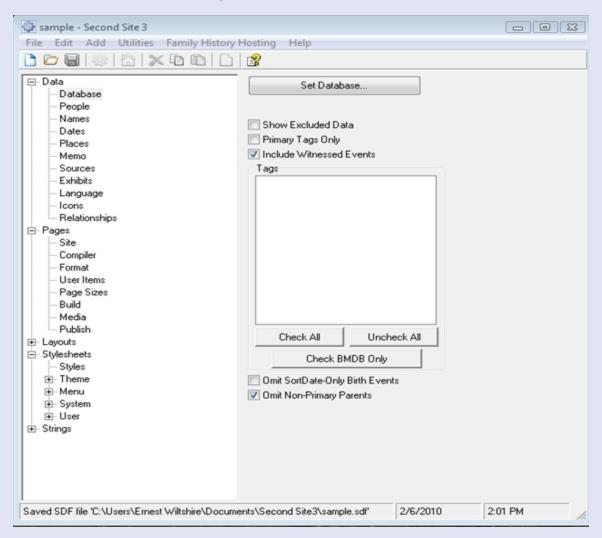

## Navigate to your Projects folder and choose the .PJC file of your database, and click on it

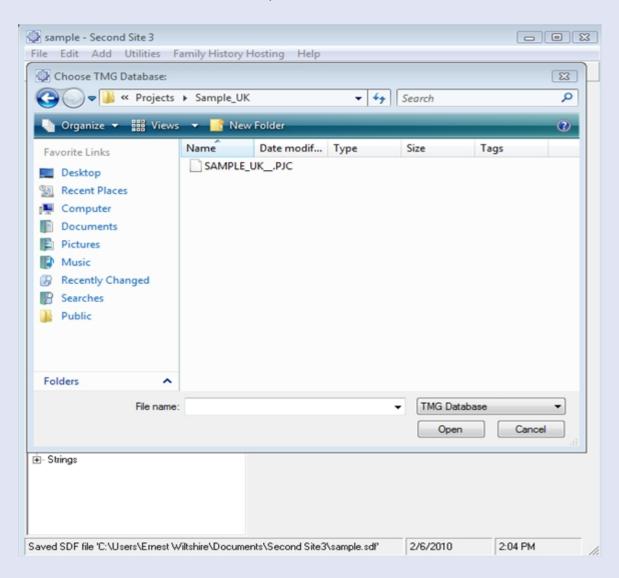

A new screen appears and you can now begin to add the custom features you wish for each category of the "Data" list on the left.

These are all fairly obvious except for the "Exhibits"

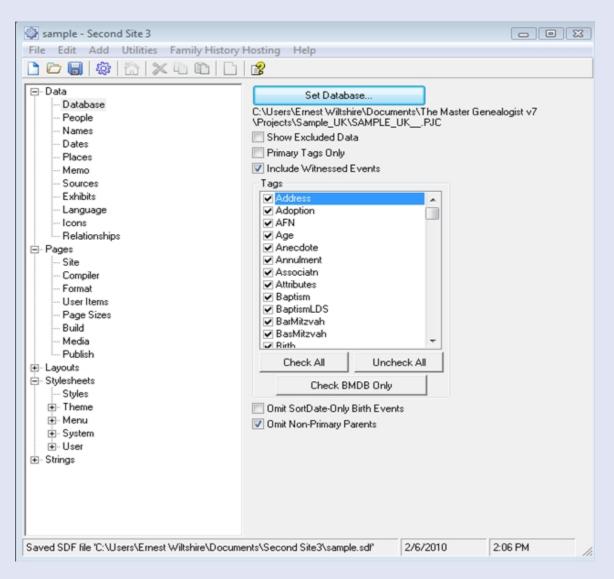

It is preferable to embed the Primary Person image. If you have few images, you can easily embed all; if there are many, you may choose to link the non primary (including text) exhibits. If you are going to resize the images it is wise to create an Alternate image folder and check the box for "Images from Alternate Folder Only" so that your images will fit well on the web page

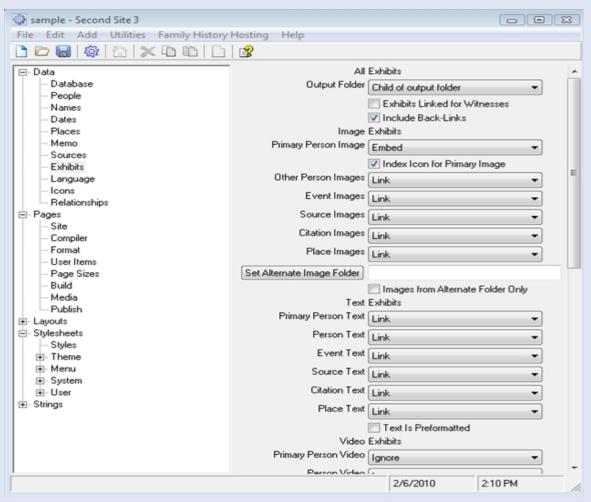

- You can now move to the next category on the left-hand list, "Pages" to refine the create a Title (and Subtitles if desired) for your site. These are fairly straightforward but the most important are "Format" and "User Items".
- If you are going to put your site on to a CD to share with family, it is important to click on "Media" and check the boxes for "Add CD AutoRun Files" and "Create GENDEX File"

Under "Person Pages" click on "Format" and choose a style from the dropdown list. Experiment with the various formats until you find a style which is most pleasing to you.

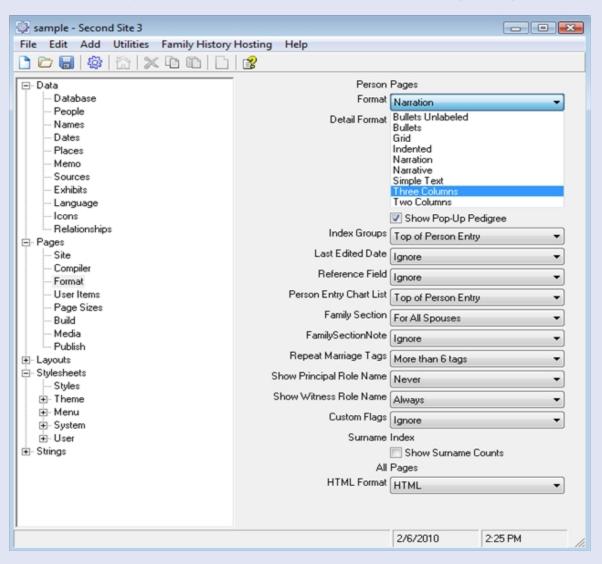

The "User Items" category is probably the most important: here you can add as many of a variety of different charts, and indices, maps, calendars as you care to

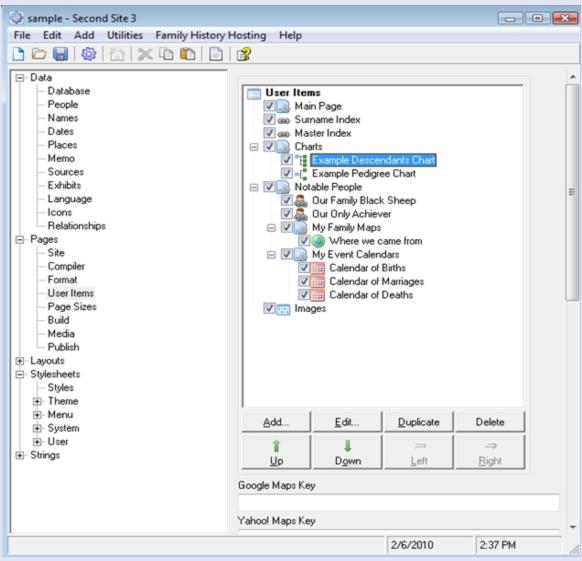

The final important step is to choose the appearance of your web site in the "Layouts" Category under "Styles", and choose from the dropdown list which appears when you click on "Theme".

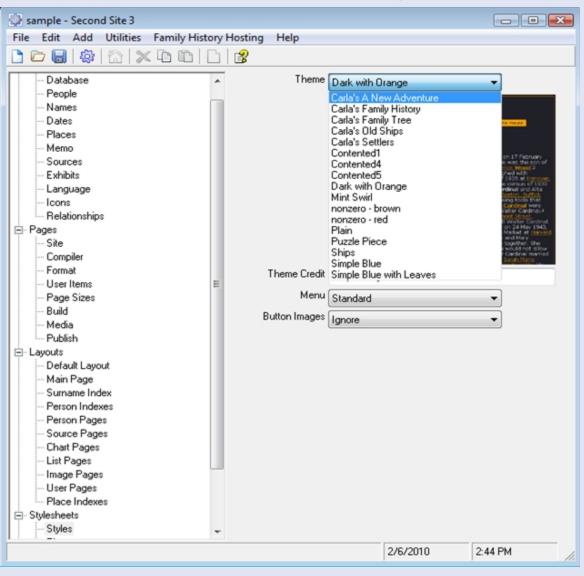

#### This design by John Cardinal himself is my favourite

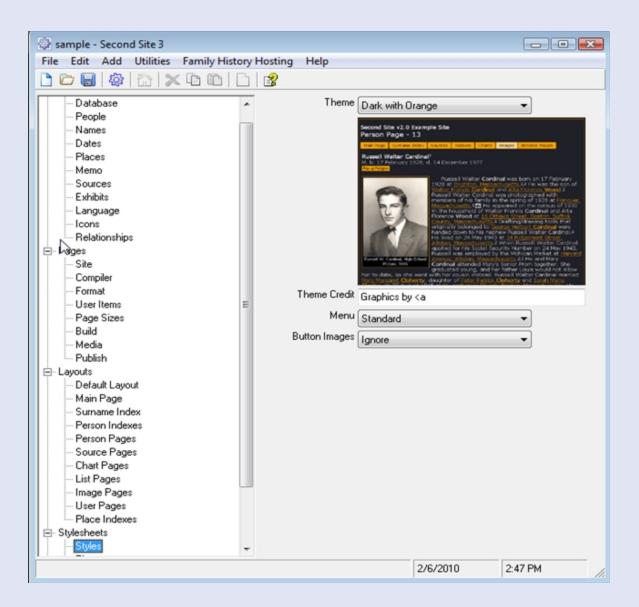

Once you have made all your selections, click on the fourth (wheel-shaped) button on the toolbar, and the programme will generate your site in a few seconds or minutes, depending on the size of your database.

You can then view the site to see if it pleases you and return to the programme to refine the look or change any elements you dislike. Experiment until you find a look that suits you.

Once you have mastered the basics, there are many other refinements you will probably want to add later, such as adding a welcome message, picture or introduction to your site's home page.

The websites below are invaluable aids for making the most of Second Site. Have fun!

**John Cardinal** 

http://www.johncardinal.com/ss/quicksite.htm

**Terry Reigel** 

http://tmg.reigelridge.com/SecondSite.htm